## 资源访问管理

## 用户指南

文档版本 01 发布日期 2024-03-15

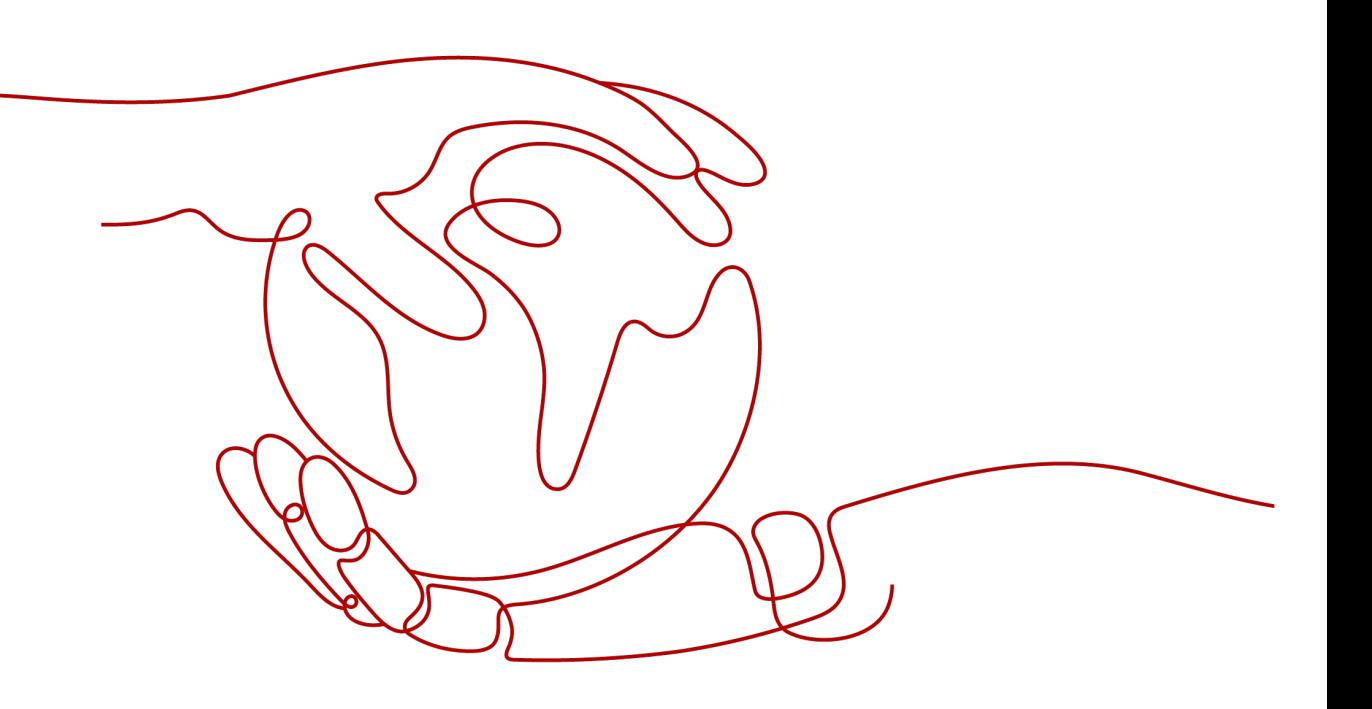

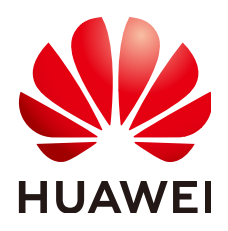

#### 版权所有 **©** 华为技术有限公司 **2024**。 保留一切权利。

非经本公司书面许可,任何单位和个人不得擅自摘抄、复制本文档内容的部分或全部,并不得以任何形式传 播。

#### 商标声明

**、<br>HUAWE和其他华为商标均为华为技术有限公司的商标。** 本文档提及的其他所有商标或注册商标,由各自的所有人拥有。

#### 注意

您购买的产品、服务或特性等应受华为公司商业合同和条款的约束,本文档中描述的全部或部分产品、服务或 特性可能不在您的购买或使用范围之内。除非合同另有约定,华为公司对本文档内容不做任何明示或暗示的声 明或保证。

由于产品版本升级或其他原因,本文档内容会不定期进行更新。除非另有约定,本文档仅作为使用指导,本文 档中的所有陈述、信息和建议不构成任何明示或暗示的担保。

安全声明

#### 漏洞处理流程

华为公司对产品漏洞管理的规定以"漏洞处理流程"为准,该流程的详细内容请参见如下网址: <https://www.huawei.com/cn/psirt/vul-response-process> 如企业客户须获取漏洞信息,请参见如下网址: <https://securitybulletin.huawei.com/enterprise/cn/security-advisory>

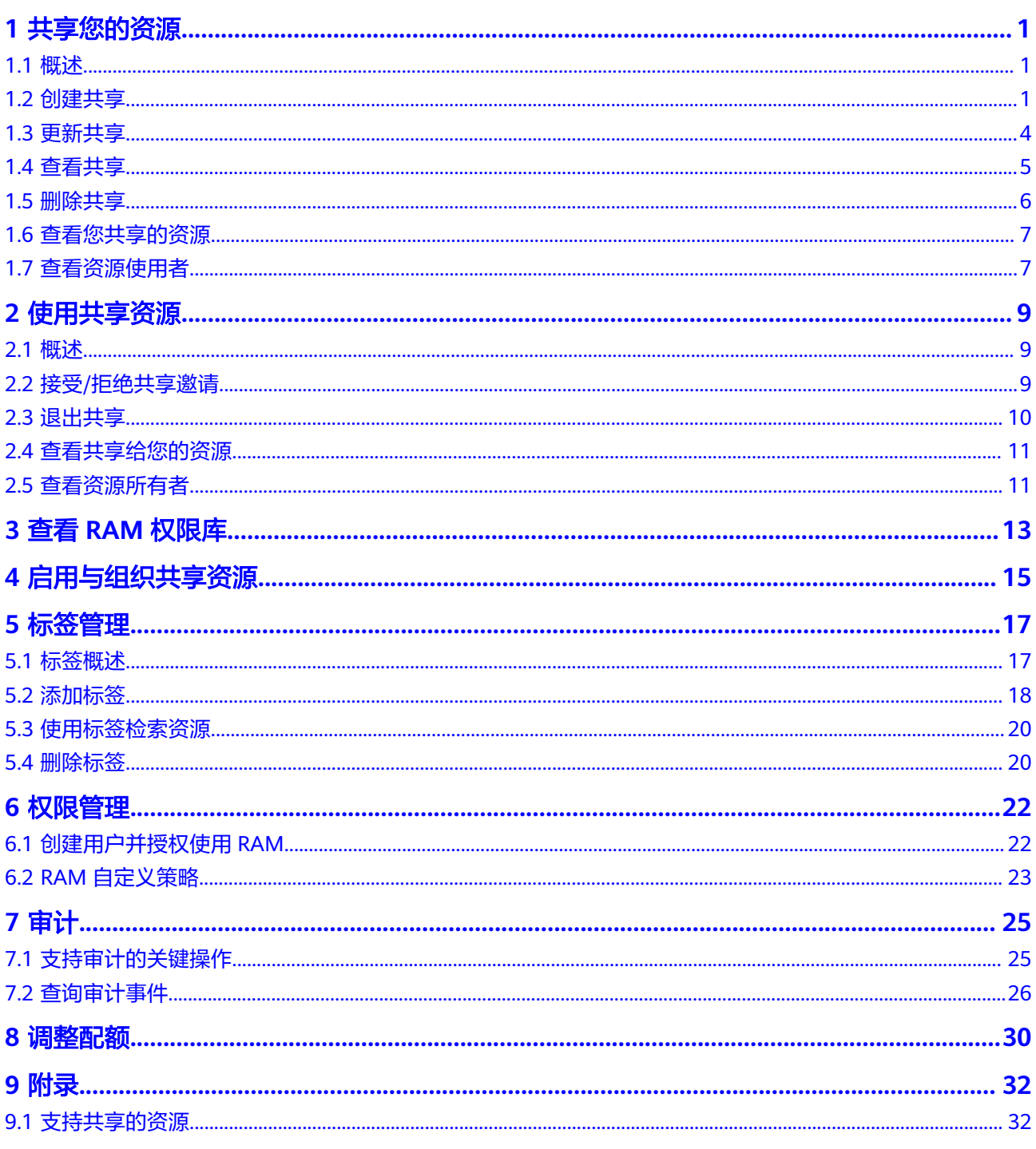

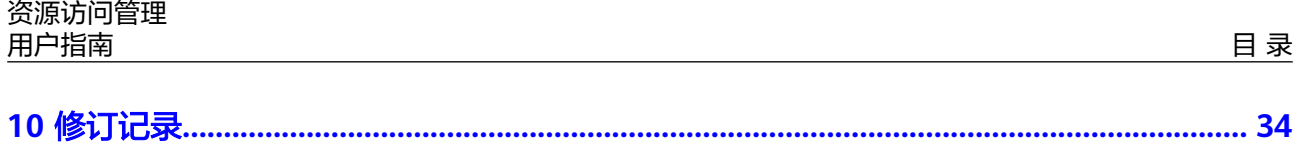

## **1** 共享您的资源

### <span id="page-5-0"></span>**1.1** 概述

资源访问管理(Resource Access Manager,简称RAM)服务为用户提供安全的跨账 号共享资源的能力。如果您有多个账号,您可以创建一次资源,并使用RAM服务将该 资源共享给其他账号使用。如果您的账号由组织管理,则您可以与组织、OU或成员账 号共享资源。您还可以按账号ID与特定的账号共享,无论账号是否属于组织。

本章节将为您介绍如下内容:

- 创建共享
- [更新共享](#page-8-0)
- [查看共享](#page-9-0)
- [删除共享](#page-10-0)
- [查看您共享的资源](#page-11-0)
- [查看资源使用者](#page-11-0)

## **1.2** 创建共享

#### 操作场景

要共享您拥有的资源给其他账号使用时,请创建共享。创建共享的流程分为指定共享 资源、权限配置、指定使用者以及配置确认。

#### 操作步骤

- 1. 登录[华为云控制台。](https://console.huaweicloud.com/console/?region=cn-north-4&locale=zh-cn#/home)
- 2. 单击页面左上角的 $\equiv$ , 选择"管理与监管 > 资源访问管理",进入"资源访问 管理"页面。
- 3. 单击左侧的"我的共享",选择"共享管理"。
- 4. 单击页面右上角的"创建共享"。

#### 图 **1-1** 创建共享

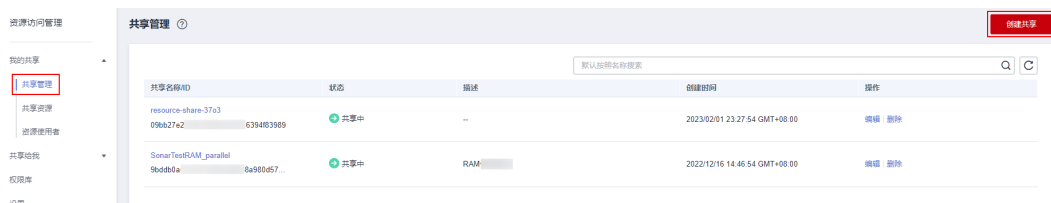

5. 进入指定共享资源页面,配置基本信息并指定共享资源,配置完成后,单击页面 右下角的"下一步:权限配置"。

#### 说明

共享资源每次最多支持选择20个资源,如需指定20个以上的资源,请在共享创建完成后, 再次编辑共享添加其他共享资源,具体请参见[更新共享。](https://support.huaweicloud.com/usermanual-ram/ram_03_0004.html)

#### 图 **1-2** 指定共享资源

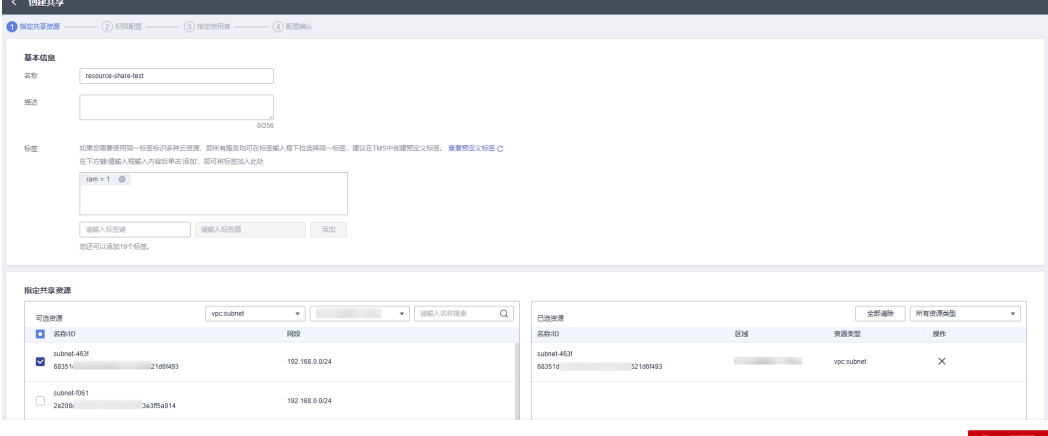

6. 进入"权限配置"页面,选择指定资源类型支持的共享权限,配置完成后,单击 页面右下角的"下一步:指定使用者"。

此处可选的权限是RAM针对不同资源类型预置的系统权限,某些资源类型定义了 多个预置的系统权限,您可以根据自身业务需求进行选择,如何查看每种权限的 详细信息请参见:查看**RAM**[权限库。](https://support.huaweicloud.com/usermanual-ram/ram_03_0015.html)

#### 图 **1-3** 权限配置

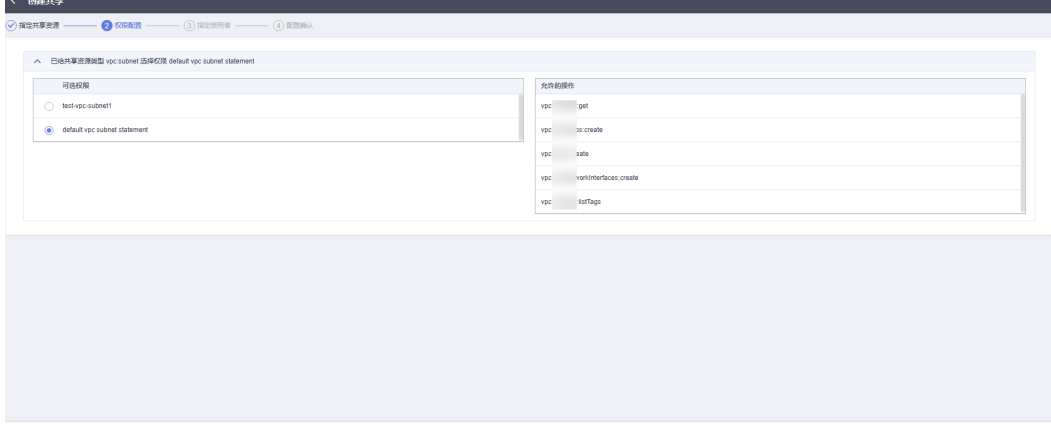

7. 进入"指定使用者"页面,指定共享资源的使用者,配置完成后,单击页面右下 角的"下一步:配置确认"。

指定使用者时你可以选择"允许共享给任何华为云账号"或"仅允许在组织内共 享",当选择"仅允许在组织内共享时",指定的使用者必须为您组织内的成 员。

使用者类型可选择"组织"或"华为云账号ID",如果您未打开"启用与组织共 享资源"开关,使用者类型将无法选择"组织",具体请参见<mark>启用与组织共享资</mark> [源](https://support.huaweicloud.com/usermanual-ram/ram_03_0016.html)。

#### 图 **1-4** 指定使用者-华为云账号

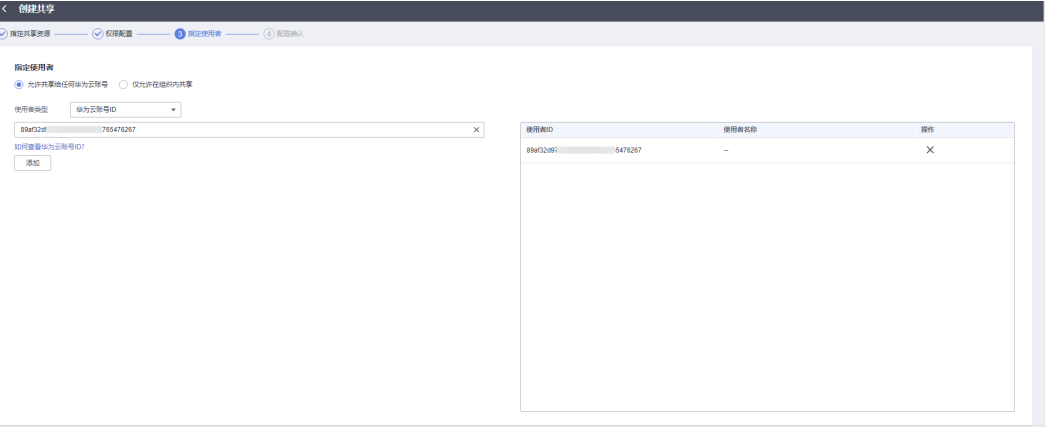

 $\left\| \left( \pm -\theta \right) \right\| = \left\| \left( \mp -\theta \right) \right\|$  minaw

#### 图 **1-5** 指定使用者-组织

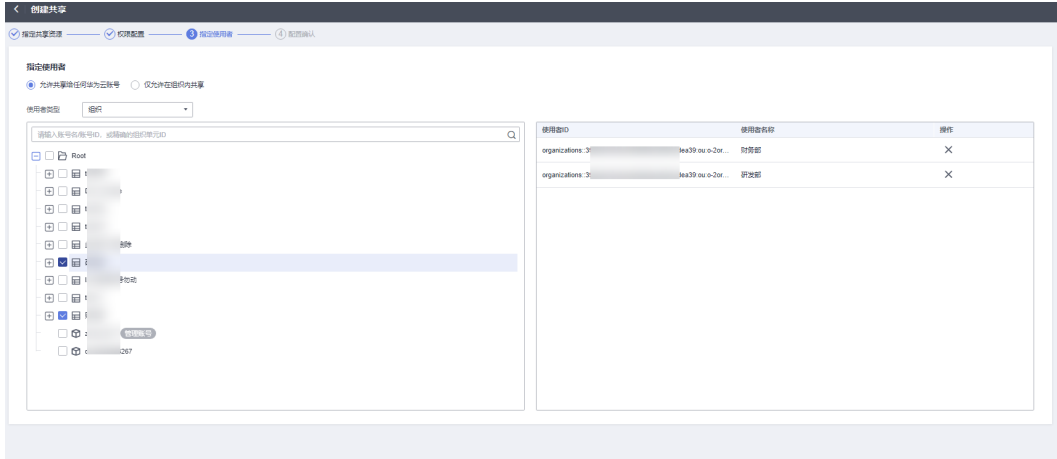

 $E = \theta$   $\theta$   $\theta$  =  $\theta$  =

8. 进入"配置确认"页面,确认配置无误后,单击页面右下角的"确认",完成资 源共享实例的创建。

<span id="page-8-0"></span>图 **1-6** 配置确认

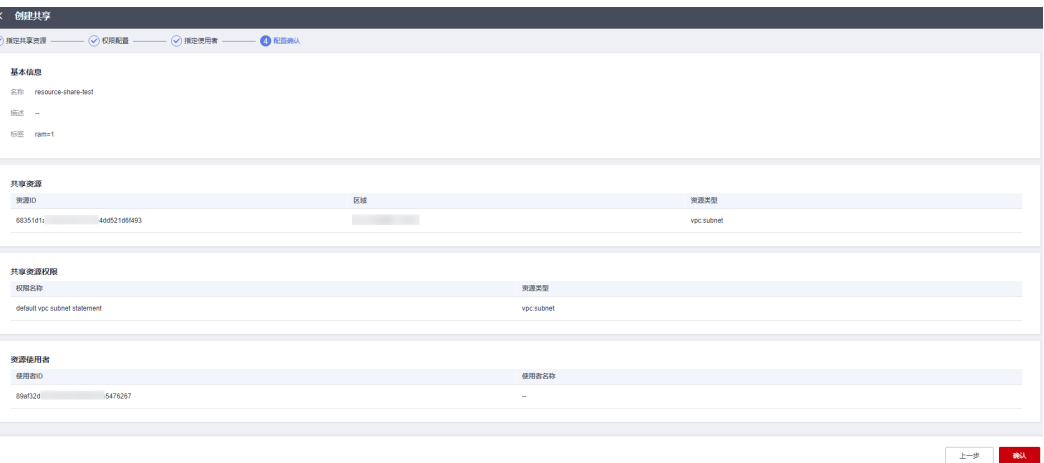

共享创建完成后,RAM会向指定的使用者发送共享邀请,使用者需接受共享邀请 后,才可以访问和使用被共享的资源;如果指定的使用者与您属于同一组织,且 启用"启用与组织共享资源"功能,则指定的使用者无需接受邀请即可访问和使 用被共享的资源。

#### 说明

每个资源使用者最多只能被共享100个VPC子网。

### **1.3** 更新共享

#### 操作场景

您可以随时更新资源共享实例,支持更新资源共享实例的名称、描述、标签、共享的 资源、共享权限以及共享使用者。

#### 操作步骤

- 1. 登录[华为云控制台。](https://console.huaweicloud.com/console/?region=cn-north-4&locale=zh-cn#/home)
- 2. 单击页面左上角的 = ,选择"管理与监管 > 资源访问管理",进入"资源访问 管理"页面。
- 3. 单击左侧的"我的共享",选择"共享管理"。
- 4. 在共享管理列表中选择需要更新的共享,单击"操作"列的"编辑"。

#### 图 **1-7** 更新共享

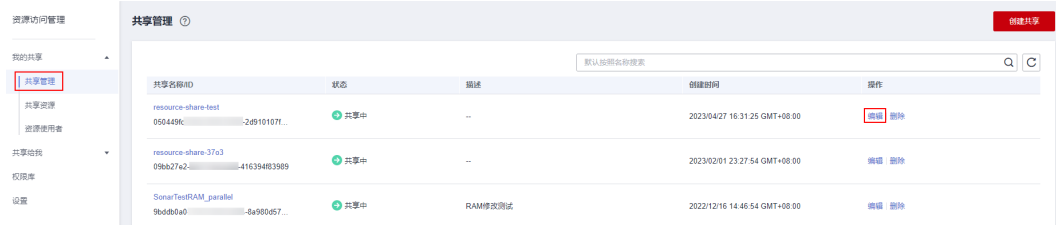

5. 进入"指定共享资源"页面,您可更新共享的名称、描述、标签以及增加或删除 共享的资源。更新完成后,单击页面右下角的"下一步:权限配置"。

#### <span id="page-9-0"></span>说明

在共享的编辑页面移除共享资源时,每次最多支持移除20个原有资源,如需移除20个以上 的原有资源,请分多次编辑完成,或在共享详情页操作,具体请参见进入共享详情页。

- 6. 进入"权限配置"页面,您可增加或删除指定资源类型支持的共享权限,更新完 成后,单击页面右下角的"下一步:指定使用者"。
- 7. 进入"指定使用者"页面,您可更改指定使用者的范围("允许共享给任何华为 云账号"或"仅允许在组织内共享"),还可以增加或删除共享资源的使用者, 配置完成后,单击页面右下角的"下一步:配置确认"。
- 8. 进入"配置确认"页面,确认配置无误后,单击页面右下角的"确认",完成共 享的更新。

### **1.4** 查看共享

#### 操作场景

您可以通过共享管理列表查看所有已创建共享的详情,并支持在列表中进行搜索、编 辑和删除共享的操作,便于您管理共享。

#### 操作步骤

- 1. 登录[华为云控制台。](https://console.huaweicloud.com/console/?region=cn-north-4&locale=zh-cn#/home)
- $2.$  单击页面左上角的 = , 选择 "管理与监管 > 资源访问管理", 进入 "资源访问 管理"页面。
- 3. 单击左侧的"我的共享",选择"共享管理"。
- 4. 进入"共享管理"页面,在列表中可查看所有已创建的共享。 页面右上角的搜索框支持根据共享名称、ID、状态和标签进行搜索。
- 5. 在列表中的"操作"列可对共享进行"编辑"和"删除"操作,在"共享名称/ ID"列可直接修改共享名称和复制共享ID。

#### 图 **1-8** 共享管理列表

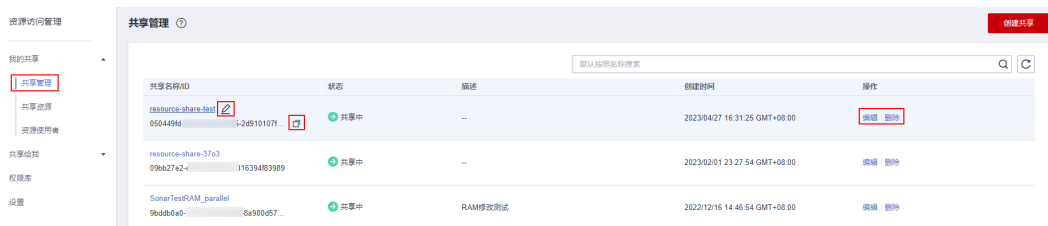

6. 在列表中单击需要查看的共享名称,进入共享详情页,查看该共享的详细配置。 共享详情页支持直接修改共享名称和描述以及移除共享资源和资源使用者,还支 持添加、删除和修改标签的操作。

在页面右上方单击"编辑"按钮可跳转至"编辑共享"界面进行操作,单击"删 除"按钮可对共享进行删除操作。

1 共享您的资源

<span id="page-10-0"></span>图 **1-9** 共享详情

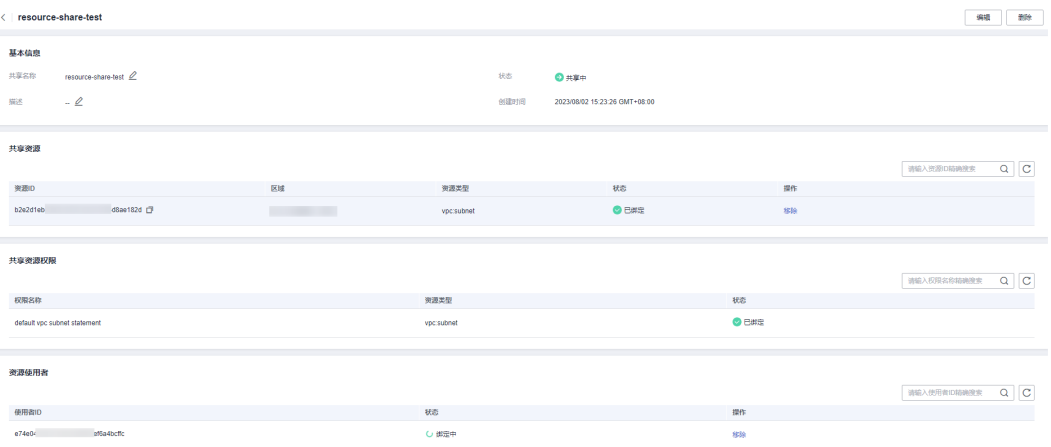

## **1.5** 删除共享

#### 操作场景

当您不再需要某个共享时,可以随时将其删除,共享删除后,共享资源指定的使用者 将无法继续使用该共享中的资源。删除共享不会删除共享的资源。

共享删除后,已删除的共享在RAM控制台上的共享管理页面48小时内仍然可见,但其 状态更改为"已删除",系统将会在48小时后自动删除"已删除"状态的共享。

#### 前提条件

删除共享之前需要移除此共享关联的全部资源。

在共享管理列表中单击需要操作的共享的名称,进入共享详情页移除全部共享资源。

#### 操作步骤

- 1. 登录[华为云控制台。](https://console.huaweicloud.com/console/?region=cn-north-4&locale=zh-cn#/home)
- 2. 单击页面左上角的 ,选择"管理与监管 > 资源访问管理",进入"资源访问 管理"页面。
- 3. 单击左侧的"我的共享",选择"共享管理"。
- 4. 在共享管理列表中选择需要删除的共享,单击"操作"列的"删除"。
- 5. 在弹出的确认框中单击"删除",完成共享的删除。

#### 图 **1-10** 删除共享

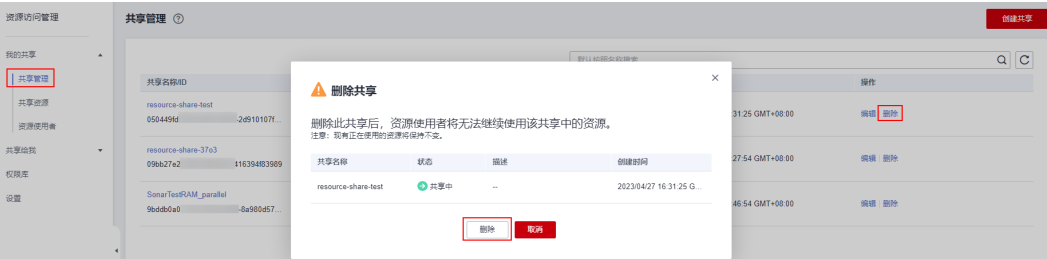

## <span id="page-11-0"></span>**1.6** 查看您共享的资源

#### 操作场景

您可以在共享资源列表中查看您共享的所有资源。该列表可帮助您确定当前共享的资 源、这些资源的共享数量以及资源使用者数量。

#### 操作步骤

- 1. 登录[华为云控制台。](https://console.huaweicloud.com/console/?region=cn-north-4&locale=zh-cn#/home)
- 2. 单击页面左上角的 ,选择"管理与监管 > 资源访问管理",进入"资源访问 管理"页面。
- 3. 单击左侧的"我的共享",选择"共享资源"。
- 4. 在共享资源列表中可查看资源ID、区域、资源类型、共享数量和资源使用者数量 的信息。

您可以通过页面右上方的过滤器筛选或搜索出需要查看的资源,支持通过资源所 属区域筛选以及输入资源ID精确搜索。

- 5. 在列表中选择需要查看的资源,单击"共享数量"列的数字,界面将跳转至"共 享管理"页面并自动筛选出包含此资源的共享实例。
- 6. 在列表中选择需要查看的资源,单击"资源使用者数量"列的数字,界面将跳转 至"资源使用者"页面并自动筛选出此资源的使用者。

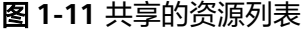

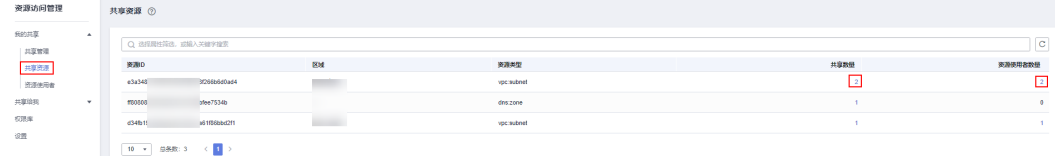

## **1.7** 查看资源使用者

#### 操作场景

您可以在资源使用者列表中查看您共享的资源的所有使用者。该列表可帮助您确定当 前的共享资源使用者以及各使用者关联的共享和资源数量。

#### 操作步骤

- 1. 登录[华为云控制台。](https://console.huaweicloud.com/console/?region=cn-north-4&locale=zh-cn#/home)
- 2. 单击页面左上角的 $\equiv$ , 选择"管理与监管 > 资源访问管理", 进入"资源访问 管理"页面。
- 3. 单击左侧的"我的共享",选择"资源使用者"。
- 4. 在资源使用者列表中可查看使用者ID、共享数量和资源数量的信息。 您可以在页面右上方的搜索框中输入使用者ID,快速搜索出需要查看的资源使用 者。
- 5. 在列表中选择需要查看的使用者,单击"共享数量"列的数字,界面将跳转至 "共享管理"页面并自动筛选出共享给此使用者的共享实例。
- 6. 在列表中选择需要查看的使用者,单击"资源数量"列的数字,界面将跳转至 "共享资源"页面并自动筛选出此使用者可访问的资源。

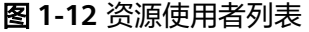

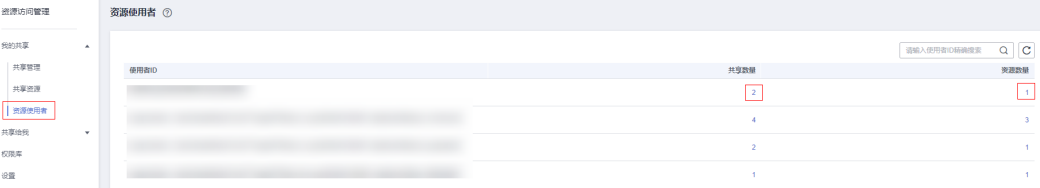

## **2** 使用共享资源

## <span id="page-13-0"></span>**2.1** 概述

当资源的所有者与您的账号共享资源时,接受共享邀请后您就可以访问和使用共享的 资源,就像您的账号拥有它一样。资源的所有者可以依据最小权限原则和不同的使用 诉求,选择不同的共享权限,提升了资源访问的安全性。

本章节将为您介绍如下内容:

- 接受**/**拒绝共享邀请
- [退出共享](#page-14-0)
- [查看共享给您的资源](#page-15-0)
- [查看资源所有者](#page-15-0)

## **2.2** 接受**/**拒绝共享邀请

#### 操作场景

要访问共享资源,资源所有者必须将您指定为共享资源的使用者。

- 如果资源所有者与您属于同一组织,且启用"启用与组织共享资源"功能,则您 将自动获得共享资源的访问权限,无需接受邀请。
- 如果资源所有者与您不属于同一组织,或者属于同一组织但未启用"启用与组织 共享资源"功能,则您将收到加入资源共享实例的邀请。
- 如果您收到加入资源共享实例的邀请,则必须接受该邀请才能访问其共享的资 源。这些资源可直接在每个资源的管理控制台上使用。如果您拒绝资源共享实例 的邀请,您将无法访问此共享资源。

#### 说明

资源共享实例的邀请默认保留7天,如果您在到期前未接受邀请,系统会自动拒绝邀请,如 您还需使用共享资源,请再次创建共享实例以生成新的邀请。

#### <span id="page-14-0"></span>操作步骤

- 1. 登录[华为云控制台。](https://console.huaweicloud.com/console/?region=cn-north-4&locale=zh-cn#/home)
- 2. 单击页面左上角的 = ,选择"管理与监管 > 资源访问管理",进入"资源访问 管理"页面。
- 3. 单击左侧的"共享给我",选择"共享管理"。
- 4. 选择"待接受共享"页签,在列表中选择您需要接受或拒绝的共享,在"操作" 列单击"接受"或"拒绝"按钮。

#### 图 **2-1** 接受/拒绝共享邀请

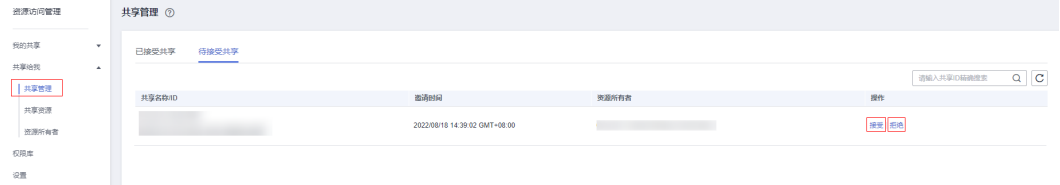

5. 在弹出的对话框中,单击"确认"。

接受共享邀请后,在"已接受共享"页签中可以查看所有已接受的共享,在列表 中单击需要查看的共享名称,进入共享详情页,可查看该共享的详细配置。

#### 说明

每个资源使用者最多只能接受100个VPC子网的共享。

### **2.3** 退出共享

#### 操作场景

如果您不再需要访问共享给您的资源,您可以随时退出共享。退出共享后,您将失去 对共享资源的访问权限。

只有当共享资源的指定使用者是账号而不是组织内共享时,您才可以退出此共享。如 果共享资源的指定使用者是组织,而您的账号由组织管理,则您无法退出此共享。

#### 操作步骤

- 1. 登录[华为云控制台。](https://console.huaweicloud.com/console/?region=cn-north-4&locale=zh-cn#/home)
- 2. 单击页面左上角的 = ,选择"管理与监管 > 资源访问管理",进入"资源访问 管理"页面。
- 3. 单击左侧的"共享给我",选择"共享管理"。
- 4. 选择"已接受共享"页签,在列表选择需要退出的共享,单击"操作"列的"退 出"按钮。
- 5. 在弹出的对话框中,单击"退出"。

#### <span id="page-15-0"></span>图 **2-2** 退出共享

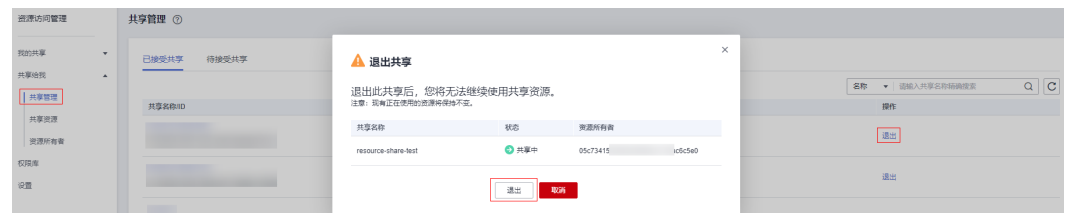

## **2.4** 查看共享给您的资源

#### 操作场景

您可以在共享资源列表中查看共享给您的所有资源,以及各资源的所有者和包含这些 资源的共享实例。

#### 操作步骤

- 1. 登录[华为云控制台。](https://console.huaweicloud.com/console/?region=cn-north-4&locale=zh-cn#/home)
- 2. 单击页面左上角的 = ,选择"管理与监管 > 资源访问管理",进入"资源访问 管理"页面。
- 3. 单击左侧的"共享给我",选择"共享资源"。
- 4. 在共享资源列表中可查看资源ID、区域、资源类型、共享数量和资源所有者的信 息。

您可以通过页面右上方的过滤器筛选或搜索出需要查看的资源,支持通过资源所 属区域筛选以及输入资源ID精确搜索。

5. 在列表中选择需要查看的资源,单击"共享数量"列的数字,界面将跳转至"共 享管理"页面并自动筛选出包含此资源的共享实例。

#### 图 **2-3** 共享给我的资源列表

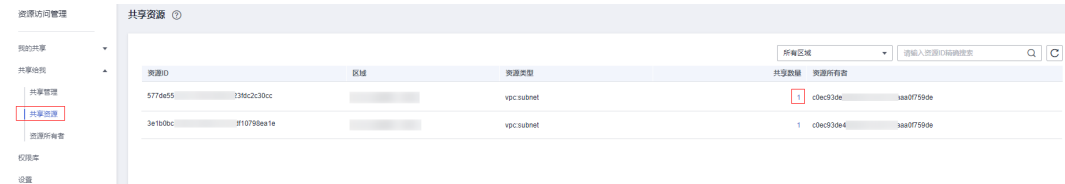

## **2.5** 查看资源所有者

#### 操作场景

您可以在资源所有者列表中查看所有给您共享资源的资源所有者。该列表可帮助您确 定各资源所有者共享给您的共享数量和资源数量。

#### 操作步骤

1. 登录[华为云控制台。](https://console.huaweicloud.com/console/?region=cn-north-4&locale=zh-cn#/home)

- 2. 单击页面左上角的 三 , 选择"管理与监管 > 资源访问管理", 进入"资源访问 管理"页面。
- 3. 单击左侧的"共享给我",选择"资源所有者"。
- 4. 在资源所有者列表中可查看所有者ID、共享数量和资源数量的信息。 您可以在页面右上方的搜索框中输入所有者ID,快速搜索出需要查看的资源所有 者。
- 5. 在列表中选择需要查看的所有者,单击"共享数量"列的数字,界面将跳转至 "共享管理"页面并自动筛选出此所有者共享给您的共享实例。
- 6. 在列表中选择需要查看的所有者,单击"资源数量"列的数字,界面将跳转至 "共享资源"页面并自动筛选出此所有者共享给您的资源。

#### 图 **2-4** 资源所有者列表

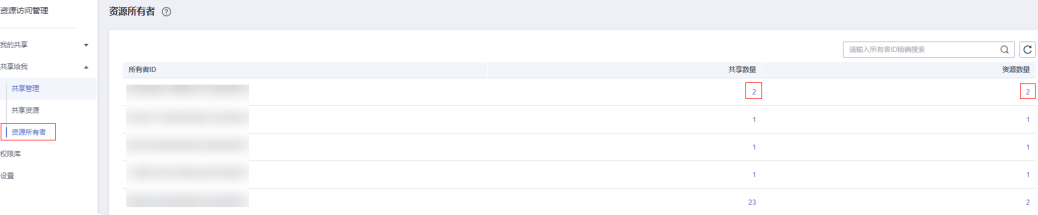

# **3** 查看 **RAM** 权限库

#### <span id="page-17-0"></span>操作场景

您可以在权限库列表中查看RAM针对不同资源类型预置的所有系统权限。

对于每种可共享的资源类型,至少有一个RAM预置的系统权限,该权限定义资源使用 者对共享资源可执行的操作。某些资源类型定义了多个预置的系统权限,您在创建共 享时可以依据最小权限原则和不同的使用诉求,选择不同的系统权限,提升了资源访 问的安全性。

#### 操作步骤

- 1. 登录[华为云控制台。](https://console.huaweicloud.com/console/?region=cn-north-4&locale=zh-cn#/home)
- 2. 单击页面左上角的 ,选择"管理与监管 > 资源访问管理",进入"资源访问 管理"页面。
- 3. 单击左侧的"权限库",进入权限库列表。
- 4. 权限库列表中可查看权限名称/ID、资源类型和共享数量的信息。

#### 图 **3-1** 权限库列表

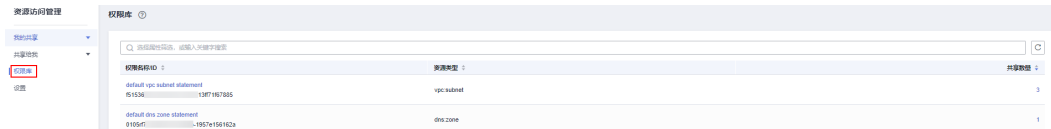

5. 在列表中选择需要查看的权限,单击权限名称,可查看此权限的详细信息,包括 基本信息、允许的操作和关联的共享。

#### 图 **3-2** 权限详情

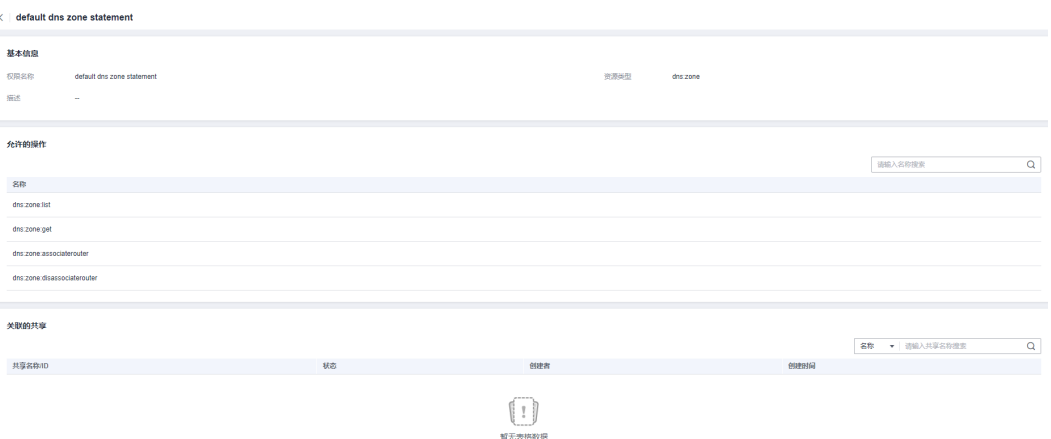

6. 在列表中选择需要查看的权限,单击"共享数量"列的数字,界面将跳转至"共 享管理"页面并自动筛选出使用此权限的所有共享实例。

## **4** 启用与组织共享资源

#### <span id="page-19-0"></span>操作场景

当您的账号由华为云**[Organizations](https://support.huaweicloud.com/productdesc-organizations/org_01_0011.html)**管理时,您可以利用此优势更轻松地共享资源。如 果您的账号在组织中,则您可以与单个账号共享,也可以与整个组织或OU中的所有账 号共享,而不必枚举每个账号。

要在组织内共享资源,您还需先使用RAM控制台来启用与组织共享资源。当您在组织 中共享资源时,您组织中的账号无需接受邀请即可访问和使用共享资源。

如果您不再需要与整个组织或OU共享资源,您可以禁用与组织共享资源,该功能禁用 后,创建共享时指定的使用者将无法选择组织。

仅组织管理员才可启用或禁用与组织共享功能,其他角色无权操作。

#### 说明

- 在启用与组织共享资源期间,如果组织的成员账号主动退出组织或被管理员移出组织,该成 员账号创建的资源共享实例中将解绑同组织的资源使用者;组织中共享给此成员账号的资源 共享实例中将解绑此成员账号。
- 在启用与组织共享资源期间,如果组织管理员删除某个OU,则共享给此OU的资源共享实例 中将解绑此OU。
- 在启用与组织共享资源期间,如果删除整个组织,则与组织共享的资源共享实例中将解绑组 织内的全部账号。

#### 操作步骤

- 1. 登录[华为云控制台。](https://console.huaweicloud.com/console/?region=cn-north-4&locale=zh-cn#/home)
- 2. 单击页面左上角的 = , 选择 "管理与监管 > 资源访问管理", 进入 "资源访问 管理"页面。
- 3. 单击左侧的"设置",打开"启用与组织共享资源"开关。

#### 图 **4-1** 启用与组织共享资源

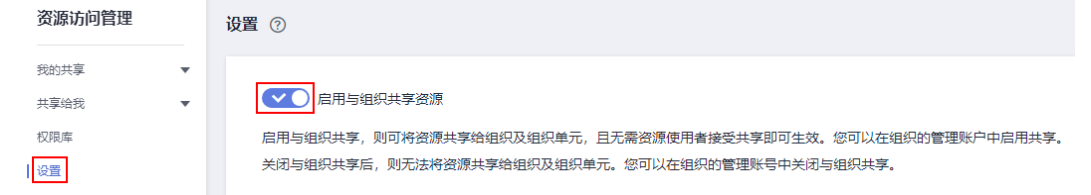

#### 说明

- RAM的"启用与组织共享资源"功能开关与组织的可信服务开关存在联动关系,即在 组织服务中开启RAM为可信服务,RAM的组织共享功能将自动开启,反之亦然,如何 启用组织可信服务请参见: **启用、禁用可信服务**。
- 如果您在组织中将RAM可信服务禁用,则在可信服务启用期间给组织、OU或成员账号 共享的资源将自动解绑。

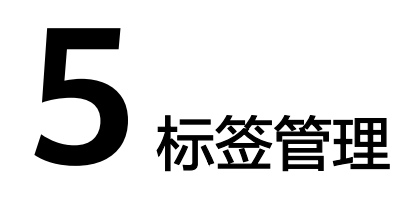

## <span id="page-21-0"></span>**5.1** 标签概述

#### 标签简介

标签用于标识云资源,当您拥有相同类型的许多云资源时,可以使用标签按各种维度 (例如用途、所有者或环境)对云资源进行分类。

RAM支持为资源共享实例添加标签,您可以根据标签快速搜索和筛选特定的资源共享 实例,使您可以更轻松高效的识别和管理拥有的资源共享实例。

您可以在创建资源共享实例时添加标签,也可以在资源共享实例创建完成后,在共享 的详情页添加、修改、查看、删除标签,您最多可以给每个资源共享实例添加20个标 签。

#### 标签的使用约束

● 每个标签由"标签键"和"标签值"组成,"标签键"和"标签值"的命名规则 如下:

"标签键":

- 不能为空。
- 长度不超过128个字符。
- 由英文字母、数字、下划线、中划线、UNICODE字符(\u4E00-\u9FFF)组 成。
- "标签值":
- 可以为空。
- 长度不超过225个字符。
- 由英文字母、数字、下划线、点、中划线、UNICODE字符(\u4E00- \u9FFF)组成。
- 每个云资源最多可以添加20个标签。
- 对于每个云资源,每个"标签键"都必须是唯一的,每个"标签键"只能有一个 "标签值"。

## <span id="page-22-0"></span>**5.2** 添加标签

#### 操作场景

RAM支持为资源共享实例添加标签。

您可以在创建资源共享实例时添加标签,也可以在资源共享实例创建完成后,在共享 的详情页添加标签。

预定义标签的使方法请参考**预定义标签的使用方法**。

#### 在创建共享时添加标签

- 1. 登录[华为云控制台。](https://console.huaweicloud.com/console/?region=cn-north-4&locale=zh-cn#/home)
- 2. 单击页面左上角的 ,选择"管理与监管 > 资源访问管理",进入"资源访问 管理"页面。
- 3. 单击左侧的"我的共享",选择"共享管理"。
- 4. 单击页面右上角的"创建共享",进入指定共享资源页面,在基本信息区域的标 签列,输入标签键和标签值,单击"添加"。

#### 图 **5-1** 创建共享

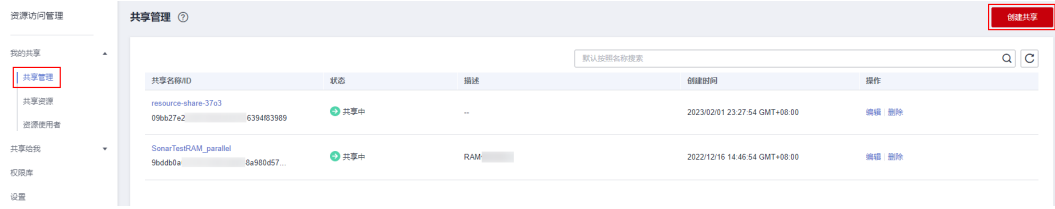

#### 图 **5-2** 添加标签

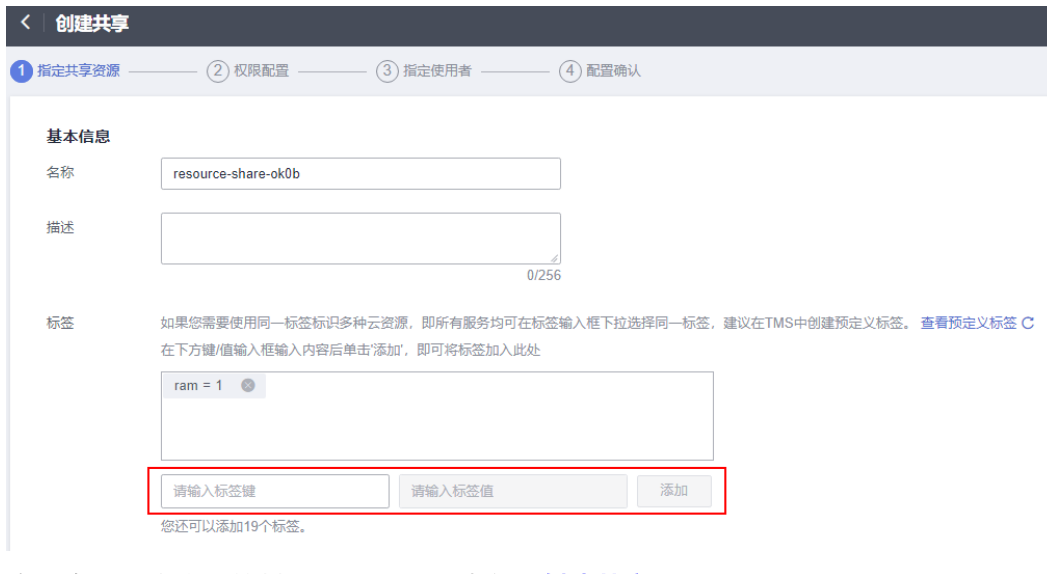

5. 完成资源共享实例的其他配置,具体请参见<mark>创建共享</mark>。

#### <span id="page-23-0"></span>在共享详情页添加标签

- 1. 登录**华为云控制台**。
- 2. 单击页面左上角的 = ,选择"管理与监管 > 资源访问管理",进入"资源访问 管理"页面。
- 3. 单击左侧的"我的共享",选择"共享管理"。
- 4. 在共享管理列表中单击需要查看的共享名称,进入共享详情页。
- 5. 在标签列表中单击"添加/编辑标签"。
- 6. 在弹窗中,输入标签键和标签值,单击"添加",然后单击"确定",完成标签 添加。

#### 图 **5-3** 在共享详情页添加标签

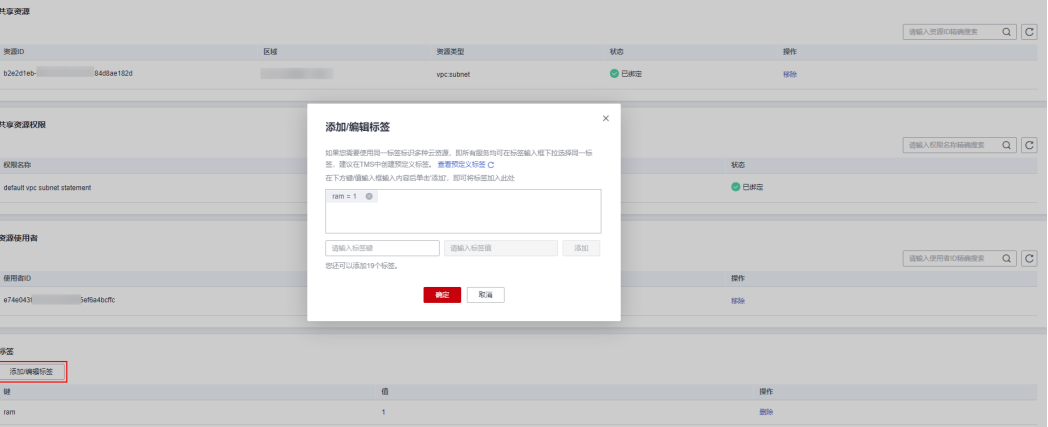

#### 预定义标签的使用方法

通过预定义标签功能,您可以从业务角度提前规划并创建标签,也可以批量导入或导 出标签。在使用服务资源时,可以快速将预定义标签与云资源进行关联。

如果有多个资源共享实例或其他云资源需要添加同一标签,为了避免重复输入标签键 和值,您可以在标签管理服务中预定义标签,然后在添加标签时直接选择键和值。具 体步骤如下:

- 1. 登录[华为云控制台。](https://console.huaweicloud.com/console/?region=cn-north-4&locale=zh-cn#/home)
- 2. 单击页面左上角的 = ,选择"管理与监管 > 标签管理服务",进入标签管理服 务界面。
- 3. 在左侧导航中选择"预定义标签",单击"创建标签",输入标签键和值,单击 "确定"。
- 4. 单击页面左上角的 $\equiv$ , 选择"管理与监管 > 资源访问管理",进入"资源访问 管理"页面。
- 5. 按照上述两种方式为资源共享实例添加标签时,在标签键和标签值输入框中下拉 选择预定义的标签即可。

### <span id="page-24-0"></span>**5.3** 使用标签检索资源

#### 操作场景

为资源共享实例添加标签后,您可以根据标签快速筛选特定的资源共享实例。

#### 操作步骤

- 1. 登录[华为云控制台。](https://console.huaweicloud.com/console/?region=cn-north-4&locale=zh-cn#/home)
- 2. 单击页面左上角的 = ,选择"管理与监管 > 资源访问管理",进入"资源访问 管理"页面。
- 3. 单击左侧的"我的共享",选择"共享管理"。
- 4. 在页面右上方的搜索框中选择"标签",然后选择待查询的标签键和标签值。 系统将自动根据标签键或标签值搜索目标资源共享实例。

#### 图 **5-4** 使用标签检索共享

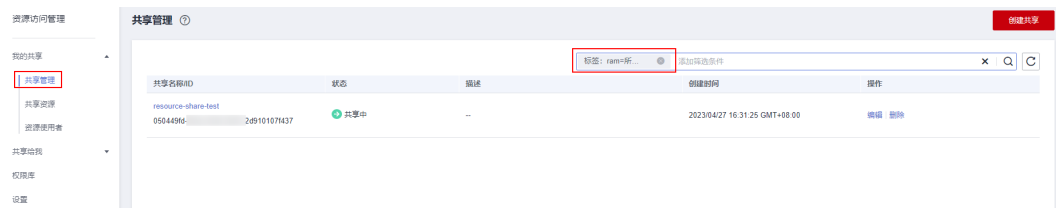

## **5.4** 删除标签

#### 操作场景

本章节指导您删除资源共享实例的标签。

#### 操作步骤

- 1. 登录[华为云控制台。](https://console.huaweicloud.com/console/?region=cn-north-4&locale=zh-cn#/home)
- 2. 单击页面左上角的 = , 选择"管理与监管 > 资源访问管理", 进入"资源访问 管理"页面。
- 3. 单击左侧的"我的共享",选择"共享管理"。
- 4. 在共享管理列表中单击需要查看的共享名称,进入共享详情页。
- 5. 在标签列表中,单击需删除标签操作列的"删除"。
- 6. 在弹出的确认框中,单击"删除",标签删除完成。

#### 图 **5-5** 删除标签

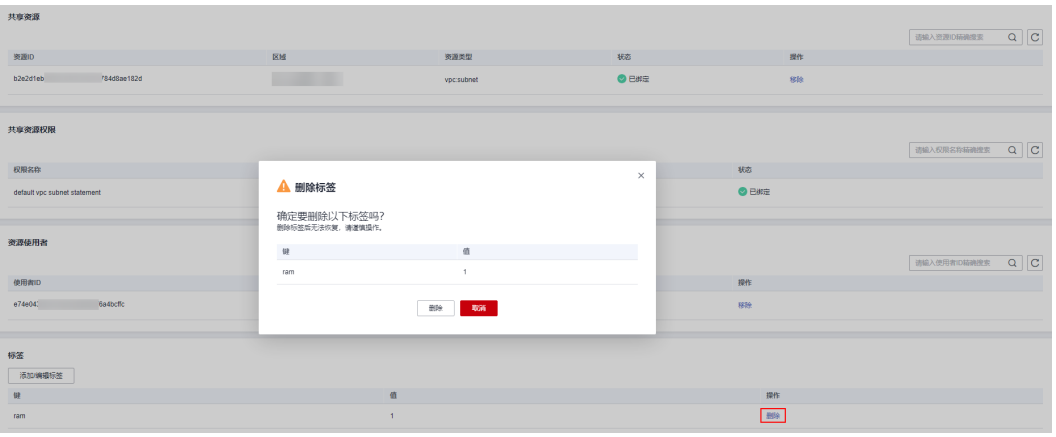

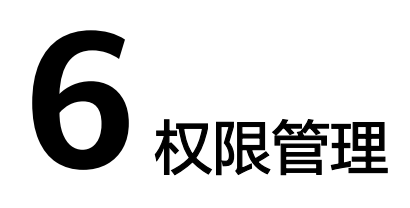

## <span id="page-26-0"></span>**6.1** 创建用户并授权使用 **RAM**

如果您需要对您所拥有的RAM进行精细的权限管理,您可以使用[统一身份认证服务](https://support.huaweicloud.com/usermanual-iam/iam_01_0001.html) (Identity and Access Management,简称IAM),通过IAM,您可以:

- 根据企业的业务组织,在您的账号中,给企业中不同职能部门的员工创建IAM用 户,让员工拥有唯一安全凭证,并使用RAM服务。
- 根据企业用户的职能,设置不同的访问权限,以达到用户之间的权限隔离。
- 将RAM资源委托给更专业、高效的其他账号或者云服务,这些账号或者云服务可 以根据权限进行代运维。

如果账号已经能满足您的要求,不需要创建独立的IAM用户,您可以跳过本章节,不 影响您使用RAM服务的其他功能。

本章节为您介绍对用户授权的方法,操作流程如图**[6-1](#page-27-0)**所示。

#### 前提条件

给用户组授权之前,请您了解用户组可以添加的RAM权限,并结合实际需求进行选 择,RAM支持的系统权限如表**6-1**所示。若您需要对除RAM之外的其他服务授权, IAM支持服务的所有权限请参[见系统权限](https://support.huaweicloud.com/permissions/policy_list.html)。

#### 表 **6-1** RAM 系统权限

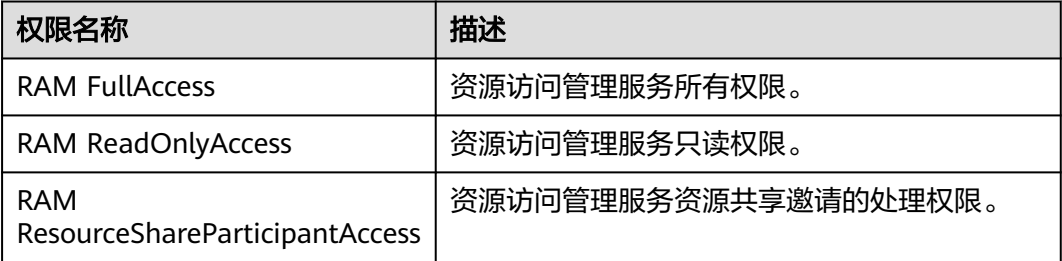

#### <span id="page-27-0"></span>示例流程

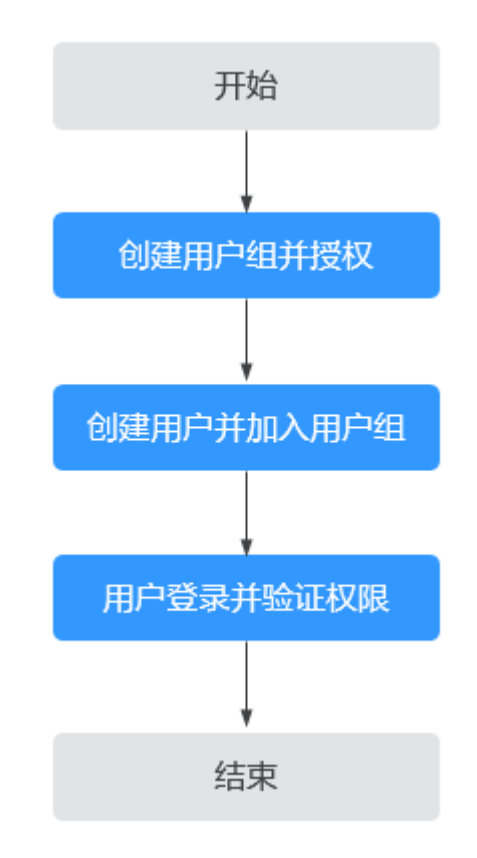

#### 图 **6-1** 给用户授权 RAM 权限流程

#### 1. [创建用户组并授权](https://support.huaweicloud.com/usermanual-iam/iam_03_0001.html)

在IAM控制台创建用户组,授予RAM所有执行权限"RAM FullAccess"。

#### 2. [创建用户并加入用户组](https://support.huaweicloud.com/usermanual-iam/iam_02_0001.html)

在IAM控制台创建用户,将其加入步骤**1**中创建的用户组。

3. [用户登录并](https://support.huaweicloud.com/usermanual-iam/iam_01_0552.html)验证权限 新创建的用户登录控制台,验证RAM服务的"RAM FullAccess"权限。

## **6.2 RAM** 自定义策略

如果系统预置的RAM权限,不满足您的授权要求,可以通过IAM创建自定义策略。自 定义策略中可以添加的授权项(Action)请参[考权限及授权项说明](https://support.huaweicloud.com/api-ram/ram_04_0014.html)。

目前华为云支持以下两种方式创建自定义策略:

- 可视化视图创建自定义策略:无需了解策略语法,按可视化视图导航栏选择云服 务、操作、资源、条件等策略内容,可自动生成策略。
- JSON视图创建自定义策略: 可以在选择策略模板后, 根据具体需求编辑策略内 容;也可以直接在编辑框内编写JSON格式的策略内容。

具体创建步骤请参见: [创建自定义策略](https://support.huaweicloud.com/usermanual-iam/iam_01_0605.html)。本章为您介绍常用的RAM自定义策略样例。

#### **RAM** 自定义策略样例

```
● 示例1:授权用户可以接受共享邀请
    {
        "Version": "1.0",
        "Statement": [
          {
            "Effect": "Allow",
            "Action": [
              "ram:resourceShareInvitations:accept",
            ],
            "Resource": "*"
         }
       ]
    }
● 示例2:授权用户可查看权限列表和内容
    {
        "Version": "1.0",
        "Statement": [
          {
      "Effect": "Allow",
      "Action": [
               "ram:permissions:list",
              "ram:permissions:get",
     \qquad \qquad \Box "Resource": "*"
         }
       ]
    }
```
## **7** 审计

## <span id="page-29-0"></span>**7.1** 支持审计的关键操作

#### 操作场景

平台提供了云审计服务。通过云审计服务,您可以记录与RAM相关的操作事件,便于 后续的查询、审计和回溯。

#### 前提条件

已开通云审计服务。如何开通云审计服务。

#### 支持审计的关键操作列表

表 **7-1** 云审计服务支持的 RAM 操作列表

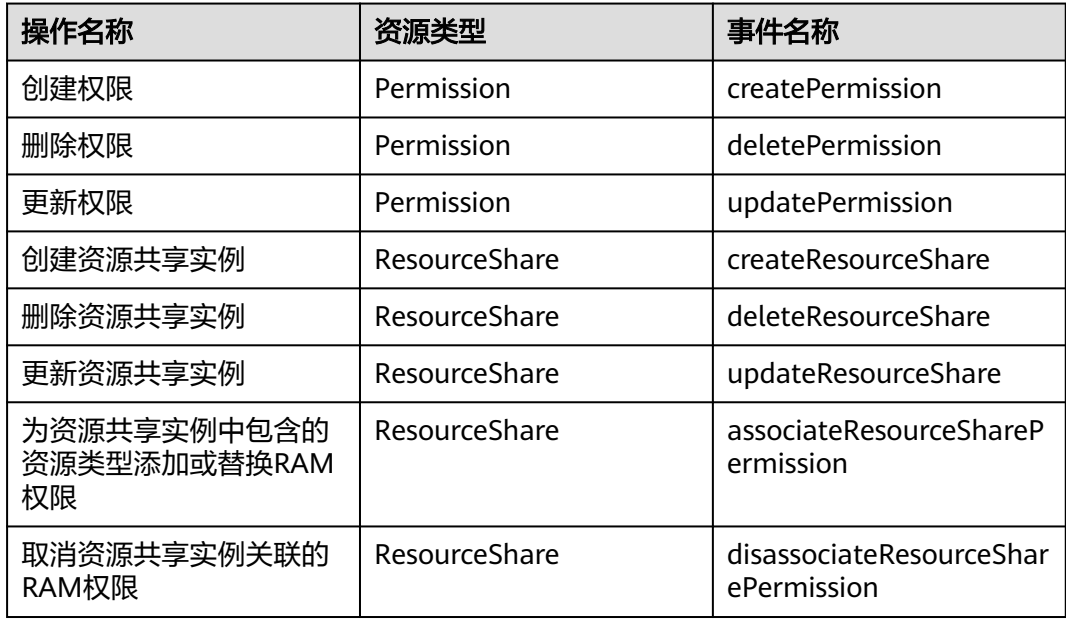

<span id="page-30-0"></span>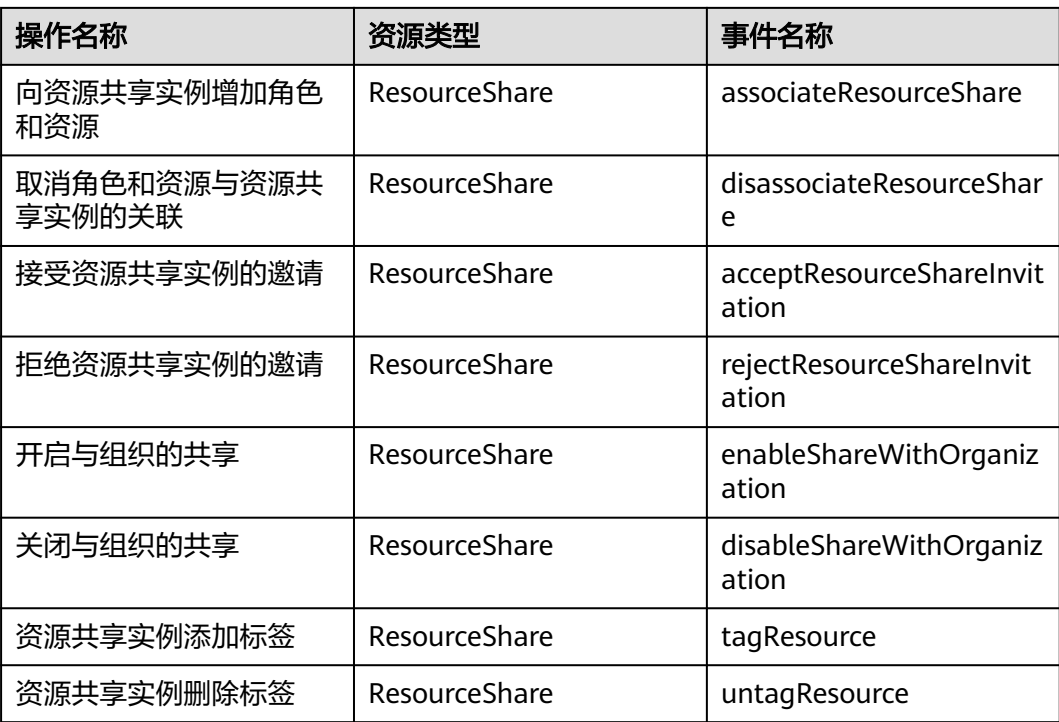

## **7.2** 查询审计事件

#### 操作场景

用户进入云审计服务创建管理类追踪器后,系统开始记录云服务资源的操作。在创建 数据类追踪器后,系统开始记录用户对OBS桶中数据的操作。云审计服务管理控制台 会保存最近7天的操作记录。

本节介绍如何在云审计服务管理控制台查看或导出最近7天的操作记录:

- 在新版事件列表查看审计事件
- [在旧版事件列表查看审计事件](#page-31-0)

#### 使用限制

- 单账号跟踪的事件可以通过云审计控制台查询。多账号的事件只能在账号自己的 事件列表页面去查看,或者到组织追踪器配置的OBS桶中查看,也可以到组织追 踪器配置的CTS/system日志流下面去查看。
- 用户通过云审计控制台只能查询最近7天的操作记录。如果需要查询超过7天的操 作记录,您必须配置转储到对象存储服务(OBS),才可在OBS桶里面查看历史文 件。否则,您将无法追溯7天以前的操作记录。
- 云上操作后,1分钟内可以通过云审计控制台查询管理类事件操作记录,5分钟后 才可通过云审计控制台查询数据类事件操作记录。

#### 在新版事件列表查看审计事件

1. 登录管理控制台。

- <span id="page-31-0"></span>2. 单击左上角 — ,选择"管理与监管 > 云审计服务 CTS",进入云审计服务页 面。
- 3. 单击左侧导航树的"事件列表",进入事件列表信息页面。
- 4. 事件列表支持通过高级搜索来查询对应的操作事件,您可以在筛选器组合一个或 多个筛选条件:
	- 事件名称: 输入事件的名称。
	- 事件ID:输入事件ID。
	- 资源名称:输入资源的名称,当该事件所涉及的云资源无资源名称或对应的 API接口操作不涉及资源名称参数时,该字段为空。
	- 资源ID:输入资源ID,当该资源类型无资源ID或资源创建失败时,该字段为 空。
	- 云服务:在下拉框中选择对应的云服务名称。
	- 资源类型:在下拉框中选择对应的资源类型。
	- 操作用户: 在下拉框中选择一个或多个具体的操作用户。
	- 事件级别:可选项为"normal"、"warning"、"incident",只可选择其 中一项。
		- normal: 表示操作成功。
		- warning: 表示操作失败。
		- incident: 表示比操作失败更严重的情况, 例如引起其他故障等。
	- 时间范围:可选择查询最近1小时、最近1天、最近1周的操作事件,也可以自 定义最近1周内任意时间段的操作事件。
- 5. 在事件列表页面,您还可以导出操作记录文件、刷新列表、设置列表展示信息 等。
	- 在搜索框中输入任意关键字,单击 Q 按钮,可以在事件列表搜索符合条件的 数据。
	- 单击"导出"按钮,云审计服务会将查询结果以.xlsx格式的表格文件导出, 该.xlsx文件包含了本次查询结果的所有事件,且最多导出5000条信息。
	- $\hat{\phi}$ 一个按钮,可以获取到事件操作记录的最新信息。
	- 单击<sup>60</sup>按钮,可以自定义事件列表的展示信息。启用表格内容折行开关 ,可让表格内容自动折行,禁用此功能将会截断文本,默认停用此开 关。
- 6. 关于事件结构的关键字段详解,请参见<mark>事件结构和事件样例</mark>。
- 7. (可选)在新版事件列表页面,单击右上方的"返回旧版"按钮,可切换至旧版 事件列表页面。

#### 在旧版事件列表查看审计事件

- 1. 登录管理控制台。
- 2. 单击左上角 , 选择 "管理与监管 > 云审计服务 CTS", 进入云审计服务页 面。
- 3. 单击左侧导航树的"事件列表",进入事件列表信息页面。
- 4. 用户每次登录云审计控制台时,控制台默认显示新版事件列表,单击页面右上方 的"返回旧版"按钮,切换至旧版事件列表页面。
- 5. 事件列表支持通过筛选来查询对应的操作事件。当前事件列表支持四个维度的组 合查询,详细信息如下:
	- 事件类型、事件来源、资源类型和筛选类型,在下拉框中选择查询条件。
		- 筛选类型按资源ID筛选时,还需手动输入某个具体的资源ID。
		- 筛选类型按事件名称筛选时,还需选择某个具体的事件名称。
		- 筛选类型按资源名称筛选时,还需选择或手动输入某个具体的资源名 称。
	- 操作用户:在下拉框中选择某一具体的操作用户,此操作用户指用户级别, 而非租户级别。
	- 事件级别:可选项为"所有事件级别"、"Normal"、"Warning"、 "Incident",只可选择其中一项。
	- 时间范围:可选择查询最近7天内任意时间段的操作事件。
	- 单击"导出"按钮,云审计服务会将查询结果以CSV格式的表格文件导出, 该CSV文件包含了本次查询结果的所有事件,且最多导出5000条信息。
- 6. 选择完查询条件后,单击"查询"。
- 7. 在事件列表页面,您还可以导出操作记录文件和刷新列表。
	- 单击"导出"按钮,云审计服务会将查询结果以CSV格式的表格文件导出, 该CSV文件包含了本次查询结果的所有事件,且最多导出5000条信息。
	- 单击 $\rm C$ 按钮,可以获取到事件操作记录的最新信息。
- 8. 在需要查看的事件左侧,单击 Y 展开该记录的详细信息。

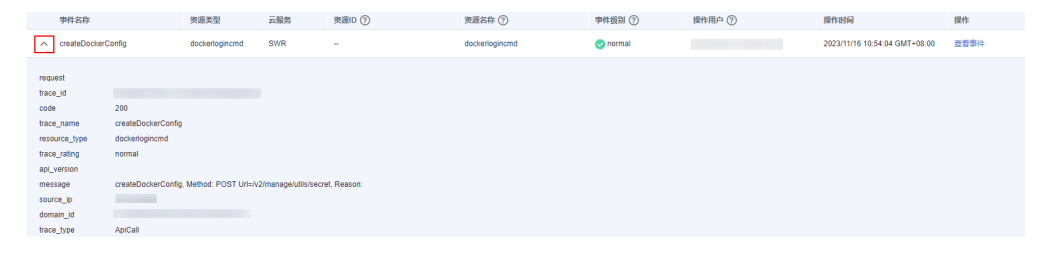

9. 在需要查看的记录右侧,单击"查看事件",会弹出一个窗口显示该操作事件结 构的详细信息。

 $\times$ 

查看事件

```
\{"request": "",request : ,<br>"trace_id": "676d4ae3-842b-11ee-9299-9159eee6a3ac",
      "trace_id": "676d4ae3-842b-11ee-9299"<br>"code": "200",<br>"trace_name": "createDockerConfig",<br>"resource_type": "dockerloginend",<br>"trace_rating": "normal",<br>"approxers", "",
      "api_version": "",<br>"message": "createDockerConfig, Method: POST Url=/v2/manage/utils/secret, Reason:",<br>"source_ip": "", ",",<br>"domain_id": "",<br>"domain_id": ",<br>"trace_type": "ApiCall",<br>"service_type": "system",<br>"project_id":
        response<br>"resource_id": "",<br>"tracker_name": "system",
        "time": "2023/11/16 10:54:04 GMT+08:00",
         \emph{``resource_name''':\text{``dockerlogincmd''},}"user" : \{" domain":\begin{array}{ccc}\n&\text{``name''}: &\text{''}&\text{''},\\
&\text{``name''}: &\text{''}&\text{''},\\
&\text{``id''}: &\text{''}\n\end{array}
```
- 10. 关于事件结构的关键字段详解,请参见《云审计服务用户指南》中的<mark>事件结构</mark>和 [事件样例。](https://support.huaweicloud.com/usermanual-cts/cts_03_0011.html)
- 11. (可选)在旧版事件列表页面,单击右上方的"体验新版"按钮,可切换至新版 事件列表页面。

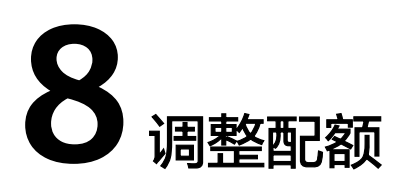

#### <span id="page-34-0"></span>什么是配额?

为防止资源滥用,平台限定了各服务资源的配额,对用户的资源数量和容量做了限 制。如您最多可以创建多少个资源共享实例等。

如果当前资源配额限制无法满足使用需要,您可以申请扩大配额。

#### 怎样查看我的配额?

- 1. 登录管理控制台。
- 2. 单击管理控制台左上角的  $^\mathbb{Q}$  ,选择区域和项目。
- 3. 在页面右上角,选择"资源 > 我的配额"。 系统进入"服务配额"页面。

图 **8-1** 我的配额

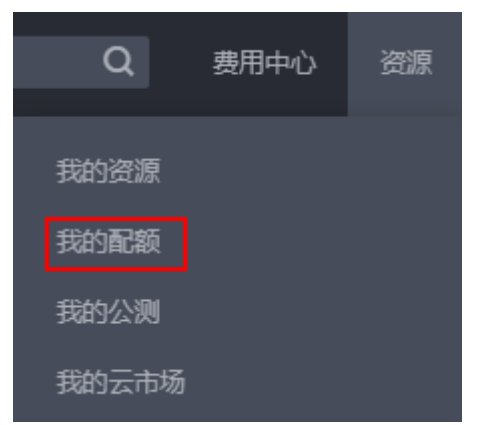

4. 您可以在"服务配额"页面,查看各项资源的总配额及使用情况。 如果当前配额不能满足业务要求,请参考后续操作,申请扩大配额。

#### 如何申请扩大配额?

1. 登录管理控制台。

2. 在页面右上角,选择"资源 > 我的配额"。 系统进入"服务配额"页面。

#### 图 **8-2** 我的配额

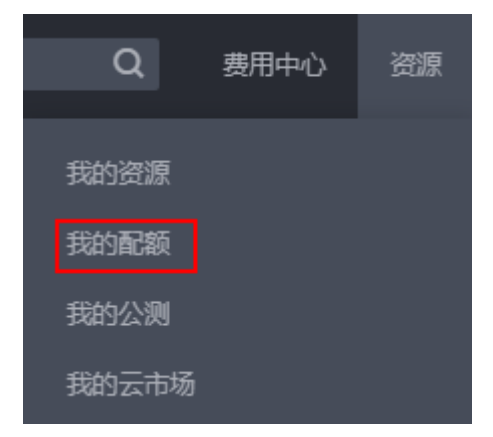

- 3. 单击"申请扩大配额"。
- 4. 在"新建工单"页面,根据您的需求,填写相关参数。 其中, "问题描述"项请填写需要调整的内容和申请原因。
- 5. 填写完毕后,勾选协议并单击"提交"。

## **9** 附录

## <span id="page-36-0"></span>**9.1** 支持共享的资源

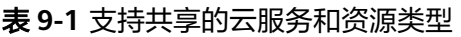

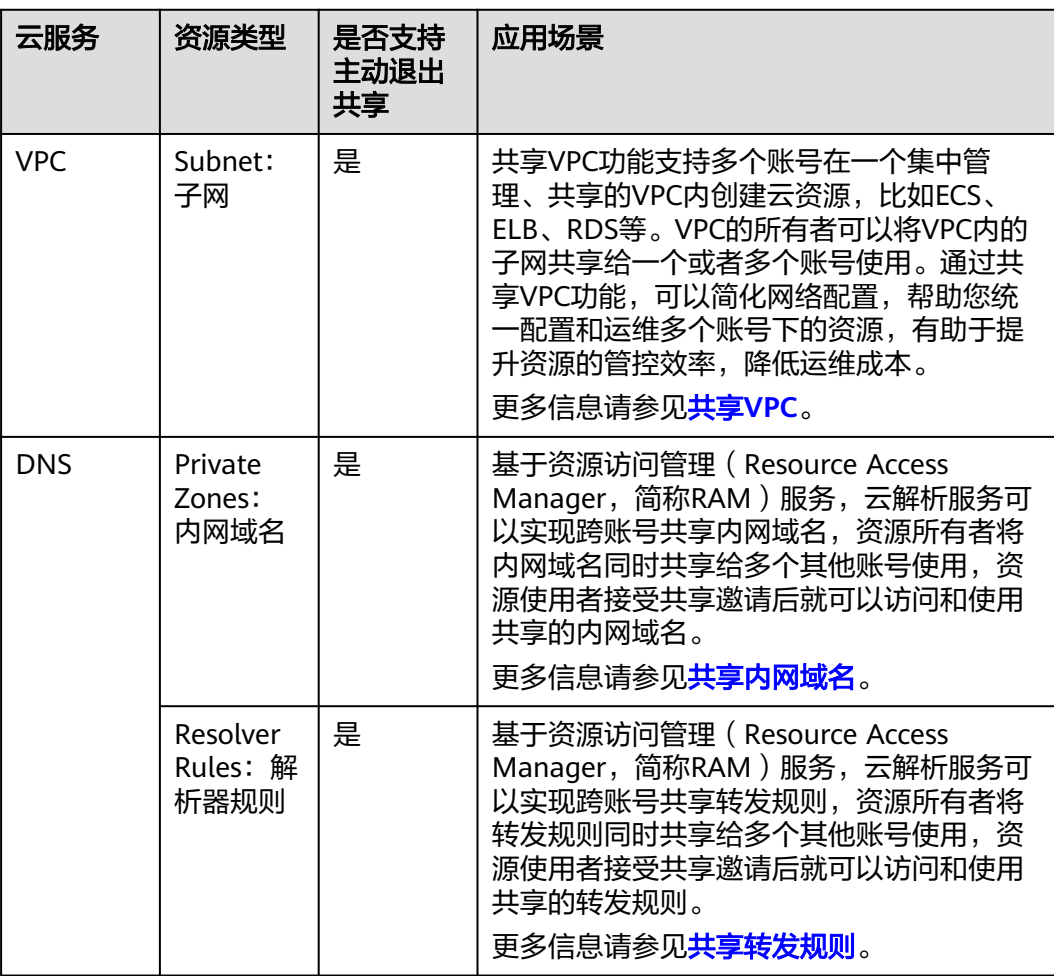

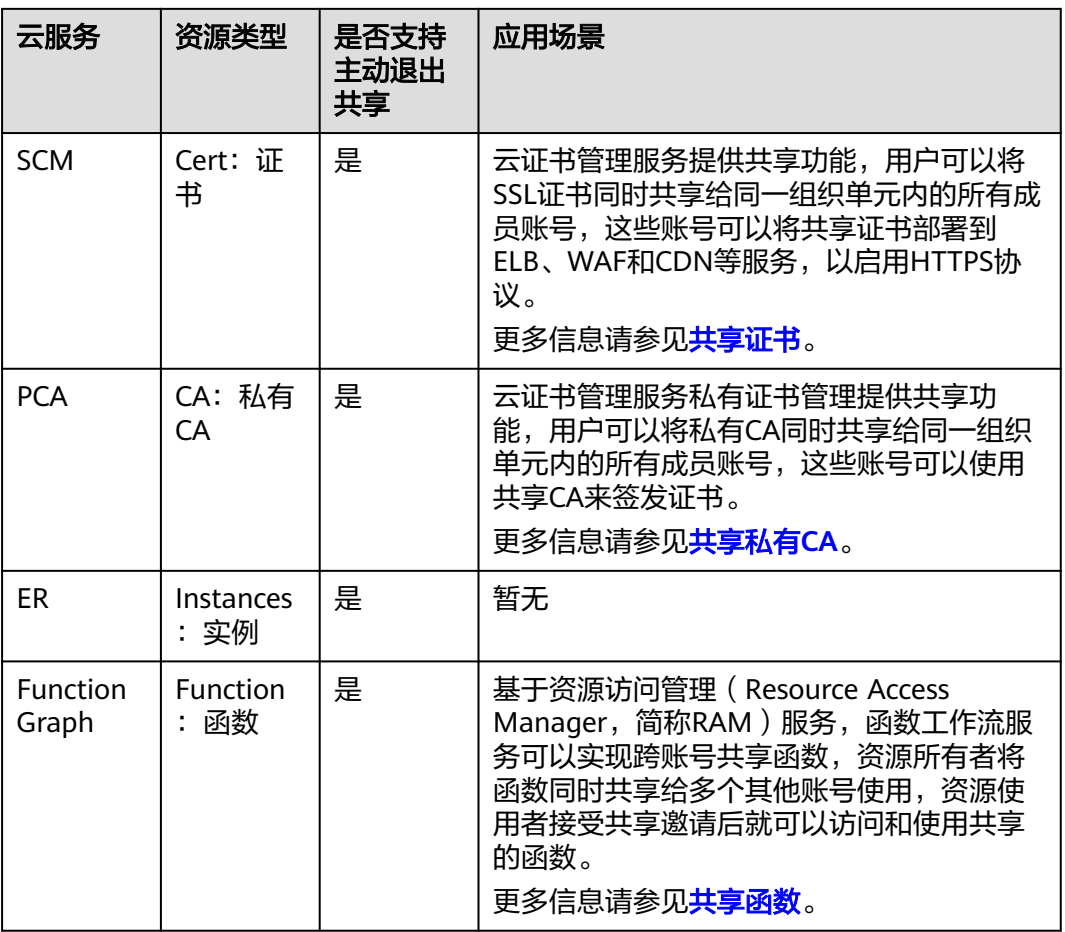

# **10** 修订记录

<span id="page-38-0"></span>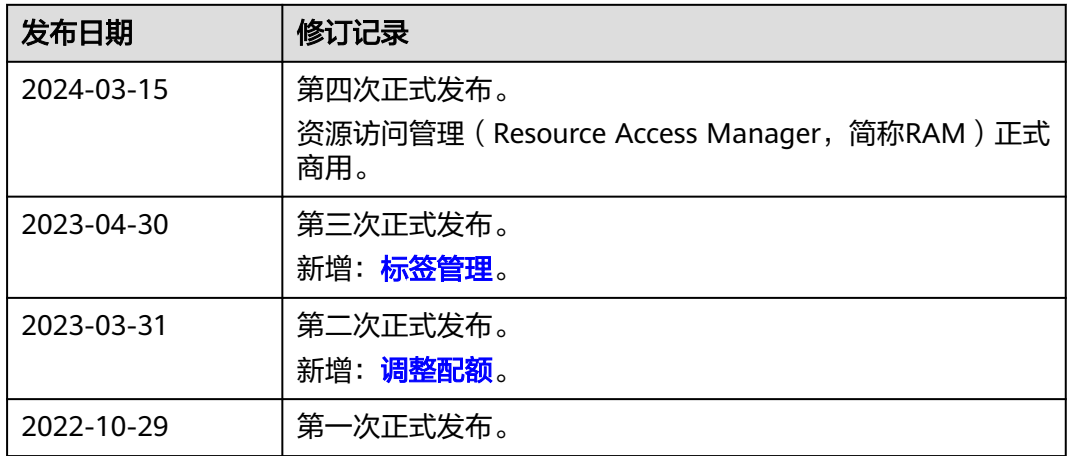